## Kaip peržiūrėti laboratorinių tyrimų atsakymus pacientui

1. Interneto naršyklės adresyno juostoje suveskite adresą **esveikata.lt** irspauskite mygtuką **Prisijungti**.

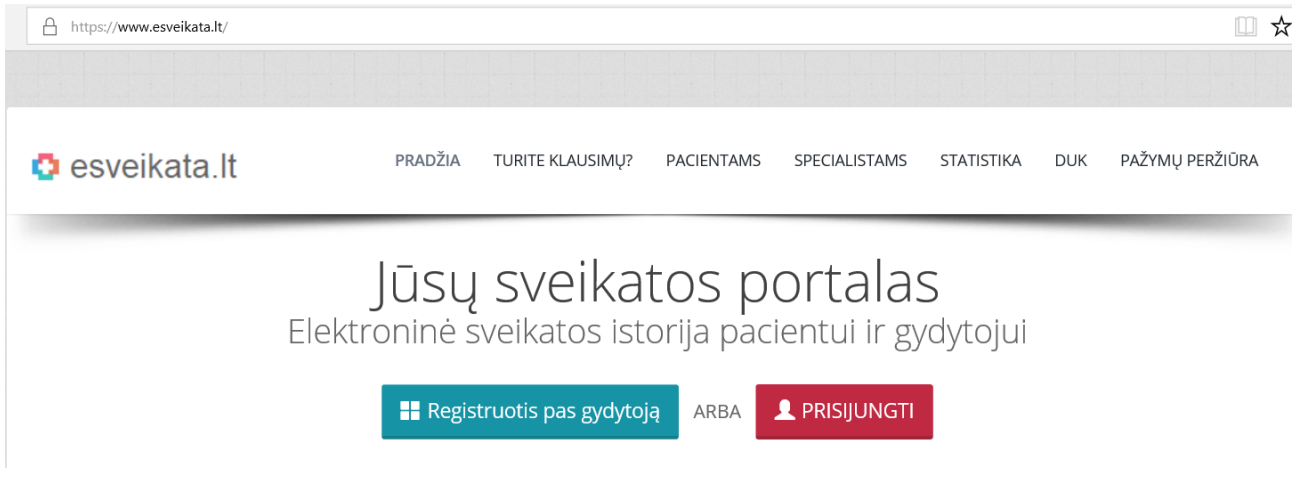

2. Jungiantis pirmą kartą, pažymėkite, kad susipažinote su pacientų, besijungiančių prie ESPBI IS, supažindinimo forma.

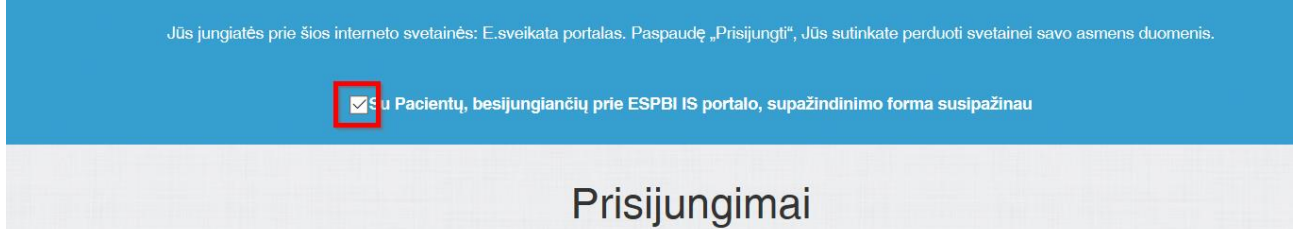

3. Pasirinkite iPasas prisijungimą ir pasirinkite prisijungimo būdą: elektroninį (stacionarų ar mobilų) parašą arba elektroninę bankininkystę. Jei jungsitės su el. bankininkyste, pasirinkite savo banką:

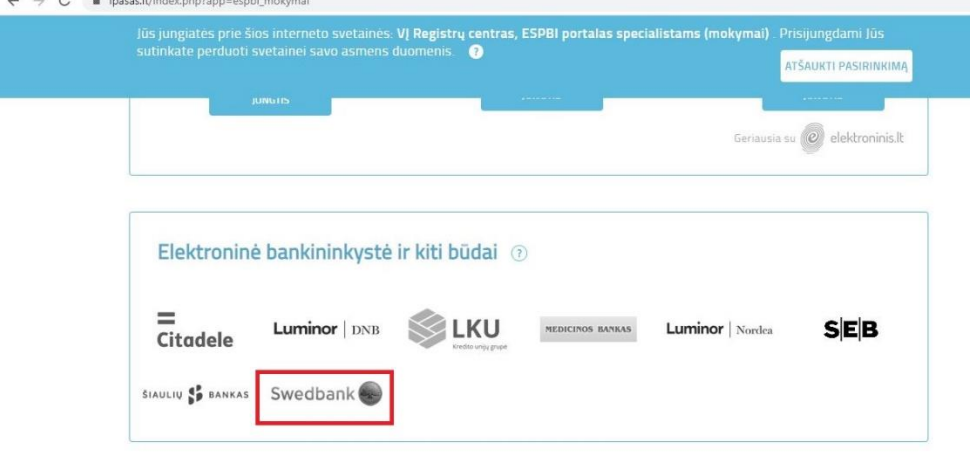

4. Prisijunkite su savo duomenimis. Jeigu naudojatės Swedbank paslaugomis, po prisijungimo veiksmų iš elektroninių paslaugų sąrašo pasirinkite "Registrų centras".

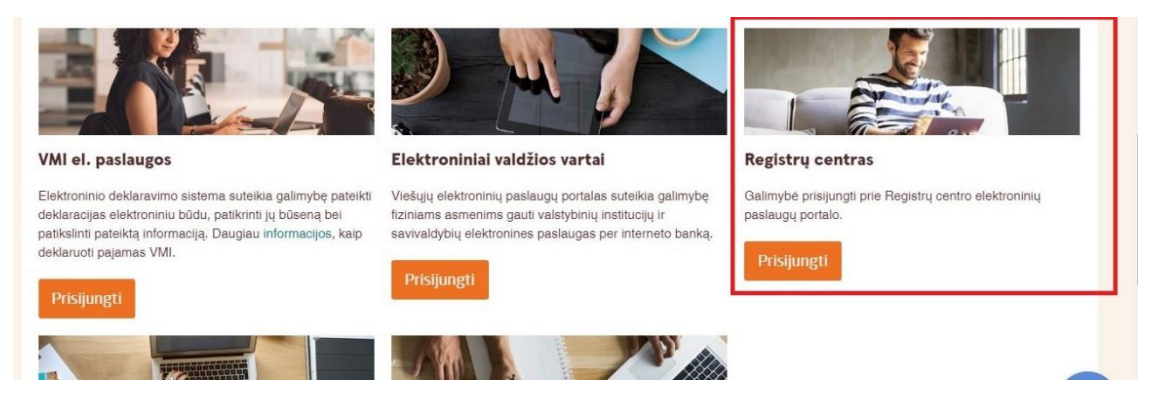

5. Jūs būsite nukreipti į e.sveikatos svetainę:

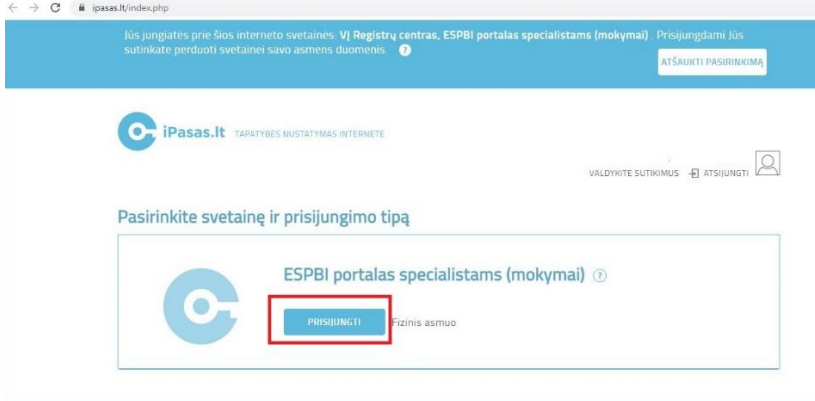

6. Pasirinkite savo (paciento) rolę:

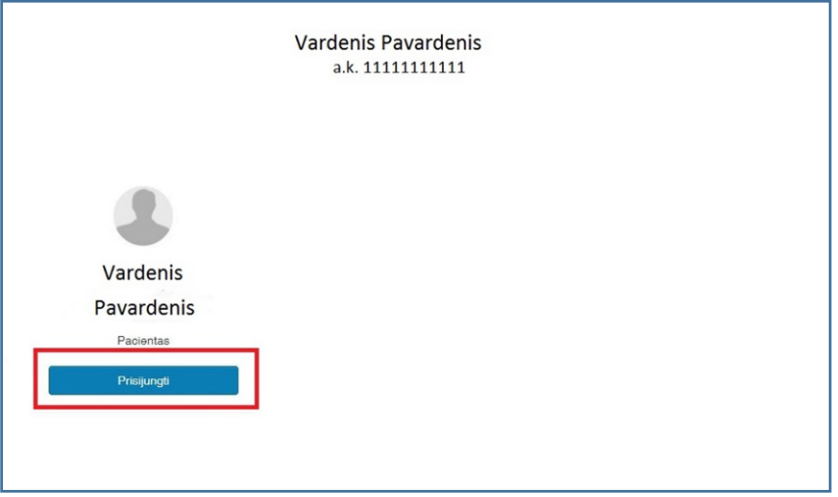

7. Jėjus į savo paskyrą, puslapio viršuje, kairėje pusėje rinkitės "Sveikatos duomenys" vėliau – "Sveikatos istorija":

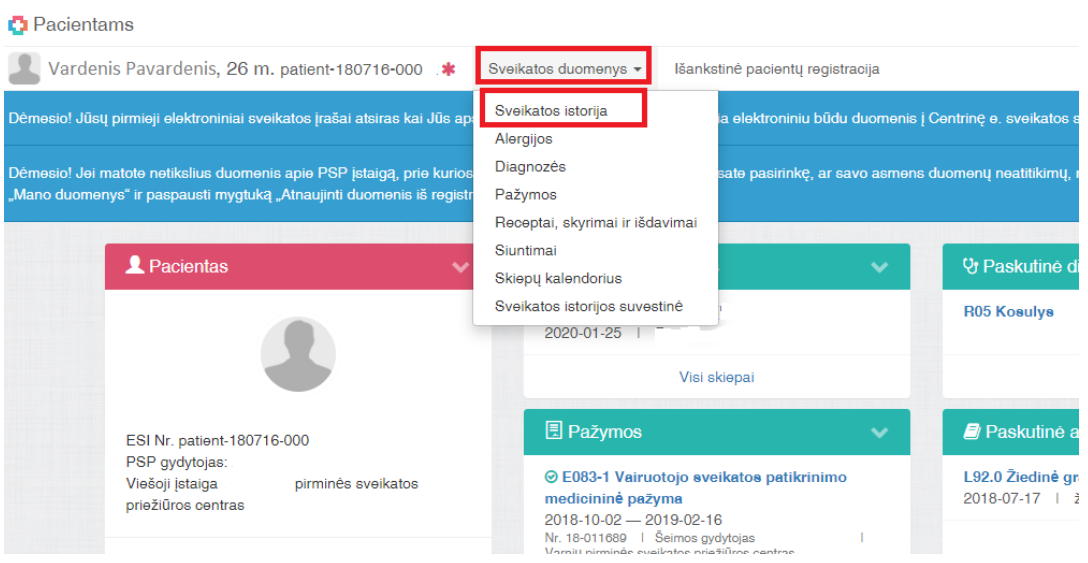

8. Sveikatos istorijoje, prie apsilankymo gydymo įstaigoje matysite dokumentus, paspauskite nuorodą "Dokumentai":

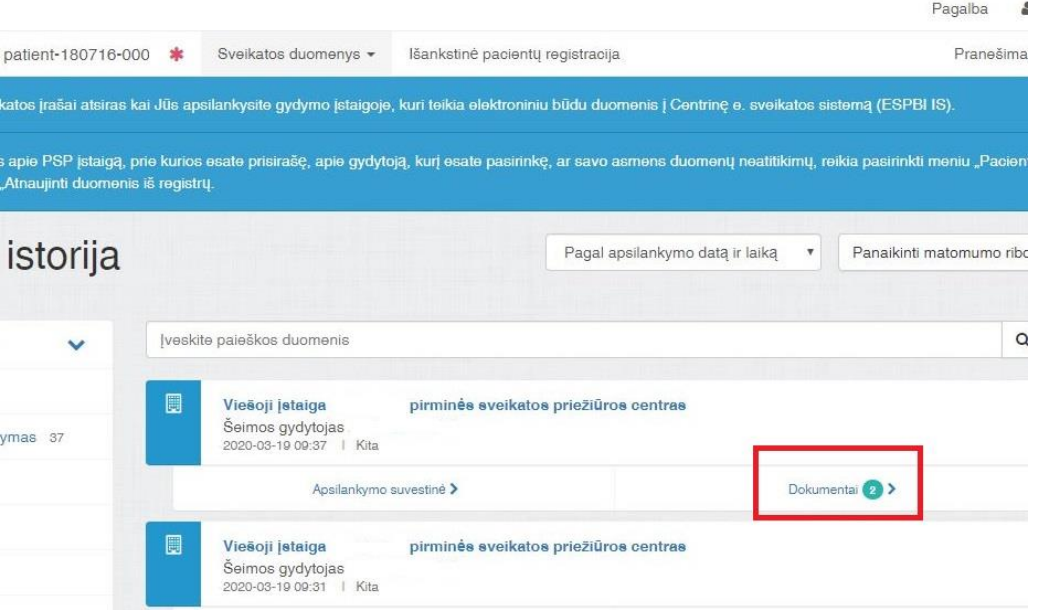

9. Dokumentų sąraše suraskite dokumentą, pavadinimu "Laboratorinio tyrimo rezultatų (duomenų) protokolas". Paspaudę jo pavadinimą, galėsite atidaryti ir perskaityti dokumentą.

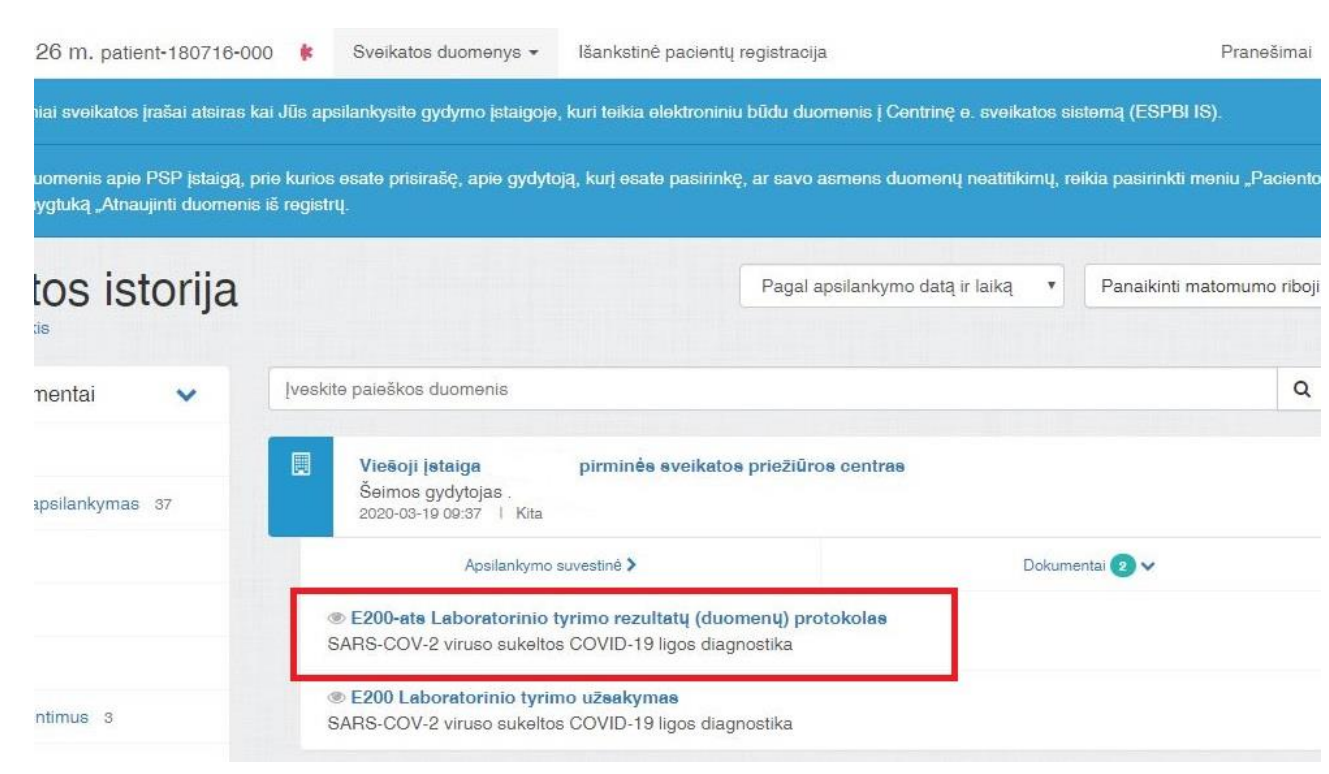